# **USB2.0 SATA - Externes**

**Laufwerk**

**Benutzerhandbuch** 

# **INHALT**

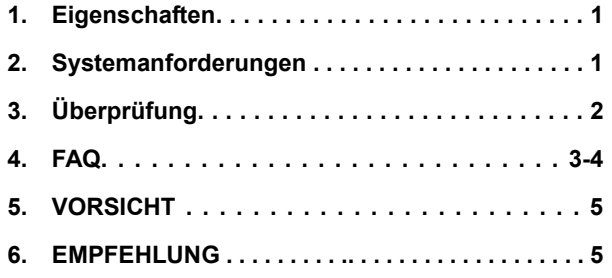

### **1. Eigenschaften**

- Entspricht sowohl den Standard-Spezifikationen von USB 2.0 als auch USB 1.1
- Sehr schnelle Datenübertragungsrate von bis zu 480 Mbytes
- 64/512 Bytes an Nutzinformationsdaten für Voll/Hochgeschwindigkeitsmassendaten-Endpunkt

### **2. Systemanforderungen:**

- 1) USB-Schnittstelle: ein verfügbarer USB-Port
- 2) OS: Windows/2000/XP/Vista, ab Mac OS 9.2 10.x.

## **3. Überprüfung**

Stecken Sie das Gerät in Ihren Computer, nachdem die Treiber geladen sind,

Suchen Sie nach dem Pfad "My computer→Properties→Device Manager" (Mein Computer > Einstellungen > Geräte-Manager), und erweitern Sie das Element "Universal Serial Bus Controllers" (Universelle serielle Bus-Kontroller), der folgende Bildschirm sollte erscheinen.

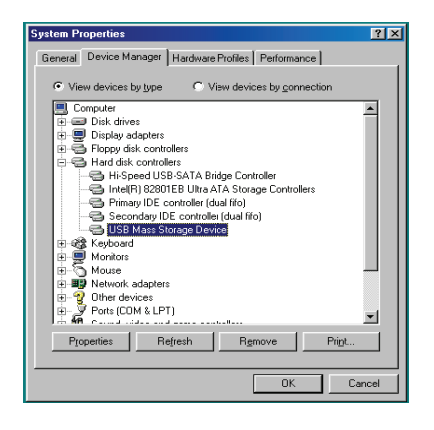

**4. FAQ** 

Q1: Ich konnte das Symbol am rechten unteren Bildschirmrand erkennen, aber ich konnte nicht meine externe Festplatte finden.

A1:

- a. Bitte stellen Sie sicher, dass Ihre Festplatte korrekt installiert wurde.
- b. Bitte stellen Sie sicher, dass Ihre Festplatte in die "Master"- Position gesetzt wurde.
- c. Bitte stellen Sie sicher, dass der korrekte Treiber für dieses Laufwerk installiert wurde.
- d. Bitte stellen Sie sicher, dass Ihre Festplatte formatiert wurde. Wenn nicht, bitte formatieren Sie zuerst Ihre Festplatte.
- e. Wenn Sie sicher sind, dass Sie alle Hardware und Software installiert haben, befolgen Sie bitte die folgenden Schritte, um Ihre Festplatte zu finden.
- i. i. Gehen Sie in die Systemsteuerung ("Control Panel") zum Symbol "System".
	- ii. Doppelt anklicken, um "System Manager" zu finden.
- iii. Suchen Sie eine "Disk"-Kategorie (Festplatten-Kategorie). Es sollte 3 Treiber geben, führen Sie einen Doppelklick aus auf "Generic STORAGE DEVICE USB Device" (Generisches Speichergerät – USB-Gerät).
- iv. Gehen Sie auf die Schaltfläche "Setting" (Einstellungen), und wählen Sie die Option "Removable Drive" (Entfernbares Laufwerk).
- v. Ihr Computer weist dieser portierbaren Festplatte automatisch einen neuen Buchstaben zu, nachdem Sie Ihren Computer neu gestartet haben
- Q2. Warum konnte ich mein Laufwerk nicht finden?
- A2: Diese Situation tritt manchmal bei manchen Notebook-Modellen auf. Der Grund dafür ist, dass einige Notebook-Hersteller den Strom vom USB-Port nehmen, um die Hitze im Notebook zu verringern. Oder bei einigen alten Modellen kann nicht genügend Strom für die USB-Schnittstelle zur Verfügung stehen. Da dieses Problem meistens nicht gelöst werden kann, kaufen Sie einen Wechselstrom-Netzadapter, der dem Laufwerk genügend Strom liefert.

#### **5. VORSICHT!!**

- a. Wenn Sie das USB 2.0-Schnittstellenmodell benutzen, ist externer Strom erforderlich, wenn die Festplatte mehr als 550mA verbraucht.
- b. Wenn Sie nicht sicher sind, welches Betriebssystem Sie benutzen, wenden Sie sich an Ihren PC-Händler.
- c. Bitte stellen Sie dieses Externe Laufwerk nicht in eine kühle und feuchte Umgebung.
- d. Wenn Ihre erste Installation gescheitert ist, entfernen Sie bitte das falsche Laufwerk über folgenden Pfad Control Panel > System > System Manager > PCI to USB Open Host Controller > (Systemsteuerung > System > System-Manager > PCI an USB Open Host-Kontroller). Bitte entfernen Sie die Elemente mit der Markierung "?" oder "!".

#### **6. EMPFEHLUNG**

Es empfiehlt sich, dieses Externe USB SATA-Laufwerk im Bus-Betriebsmodus zu benutzen. Funktioniert es so nicht ordnungsgemäß, verwenden Sie es im Auto-Betriebsmodus.